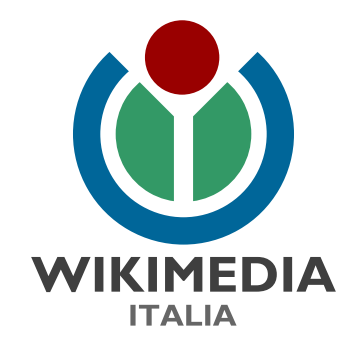

#### BREVE GUIDA ALL'USO DI FIELDPAPERS

Matteo Zaffonato- Coordinatore regionale OpenStreetmap per il Veneto matteo.zaffonato@wikimedia.it 25/11/2020

#### 1 – Clicca su Accedi

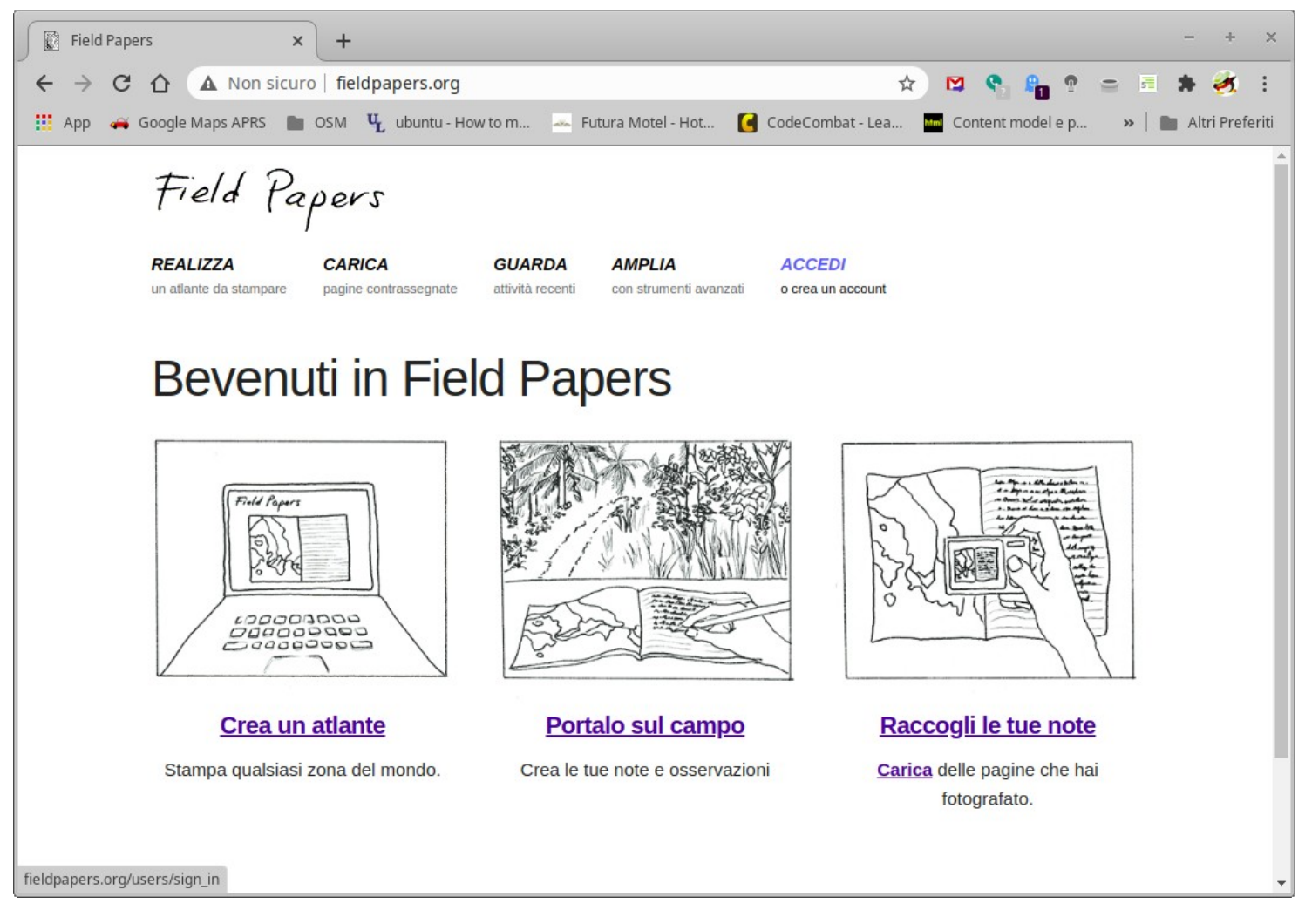

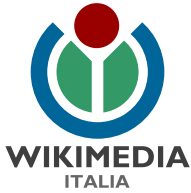

#### 2 – Inserisci utente e password, poi clicca su Accedi

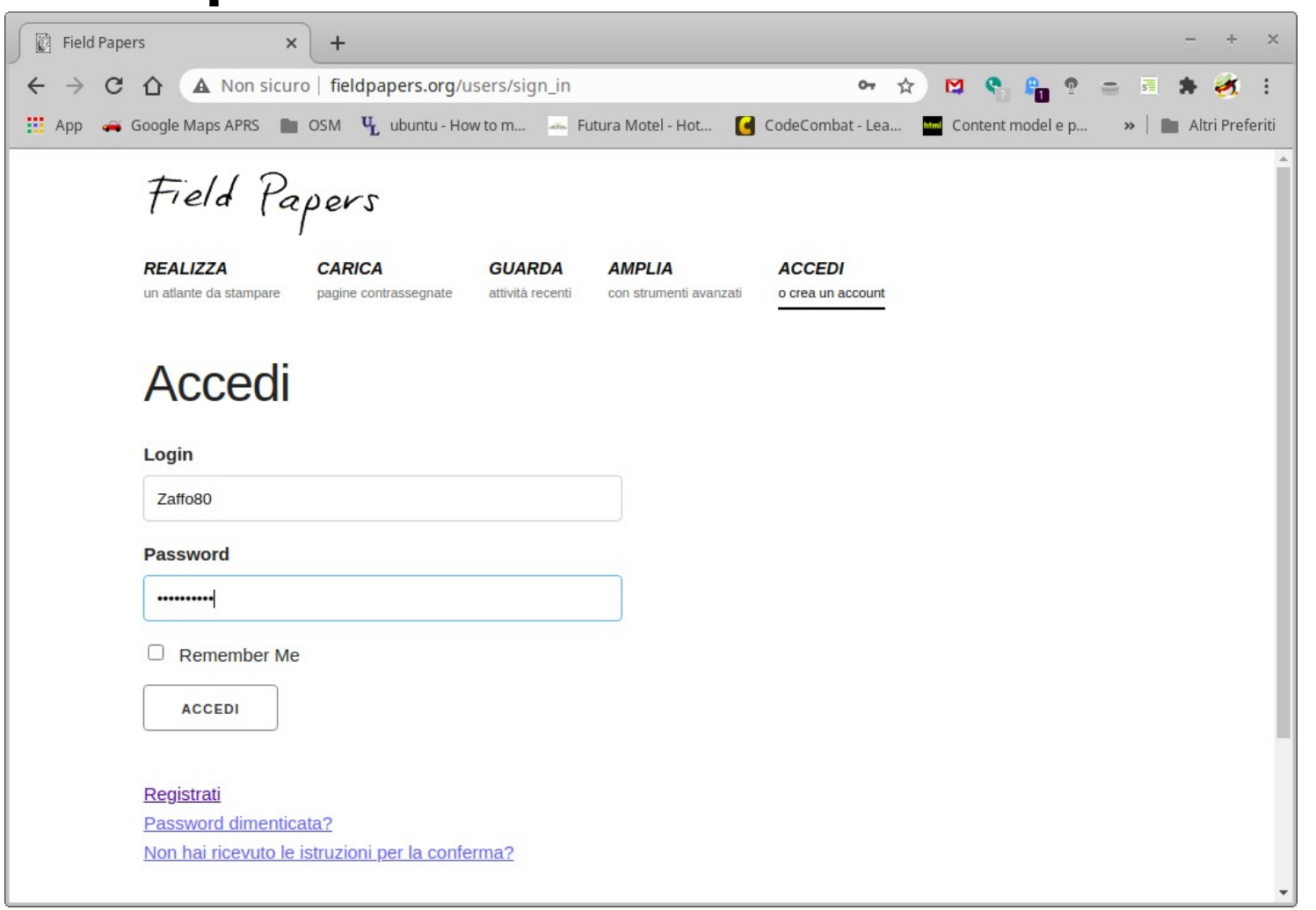

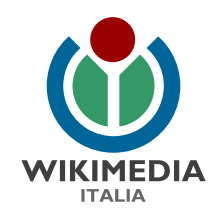

#### 3 – Clicca su Realizza

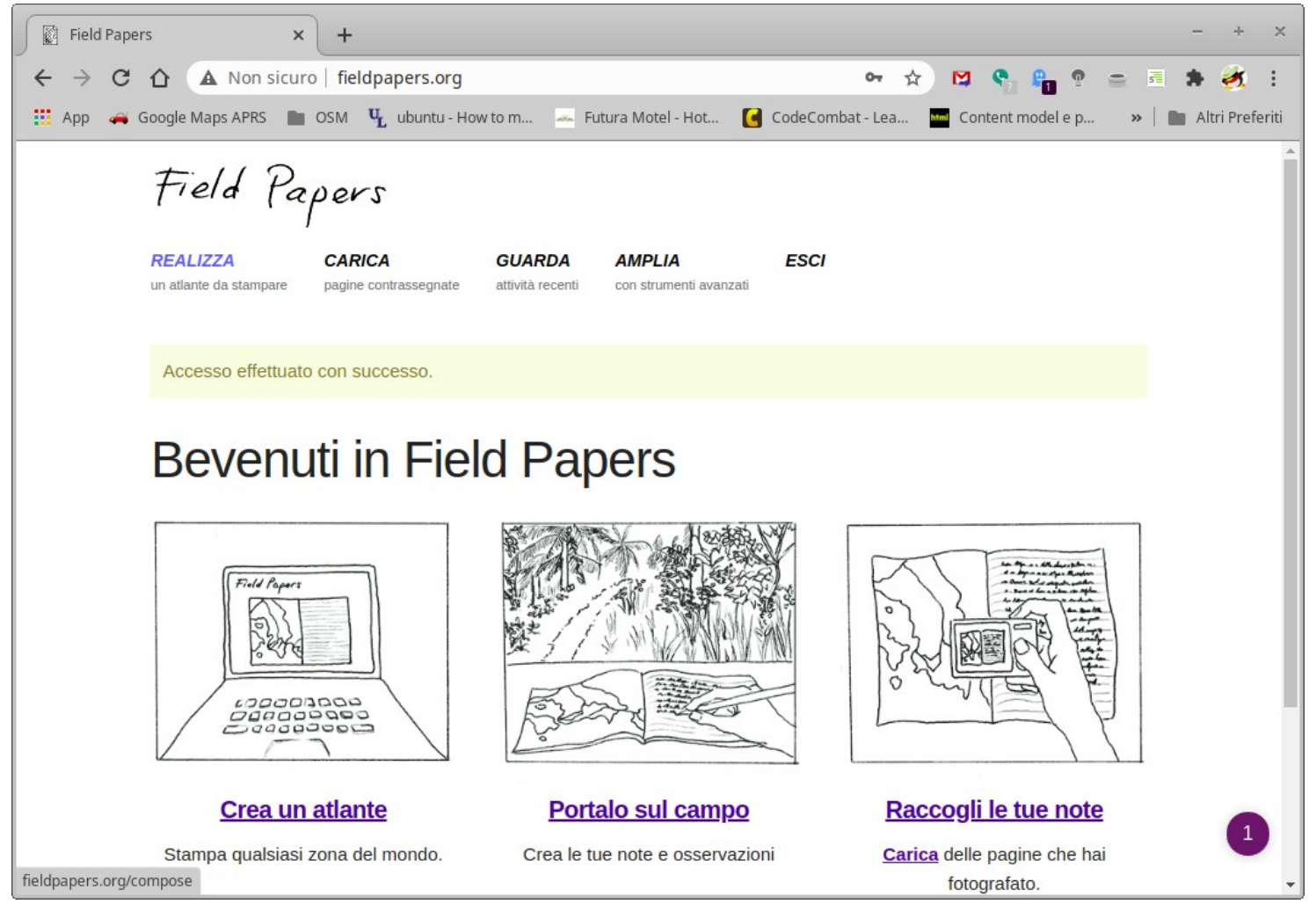

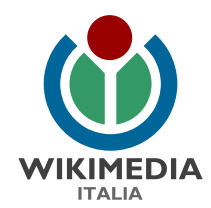

## 4 – Definisci l'area da mappare, il nome dell'atlante ed il formato

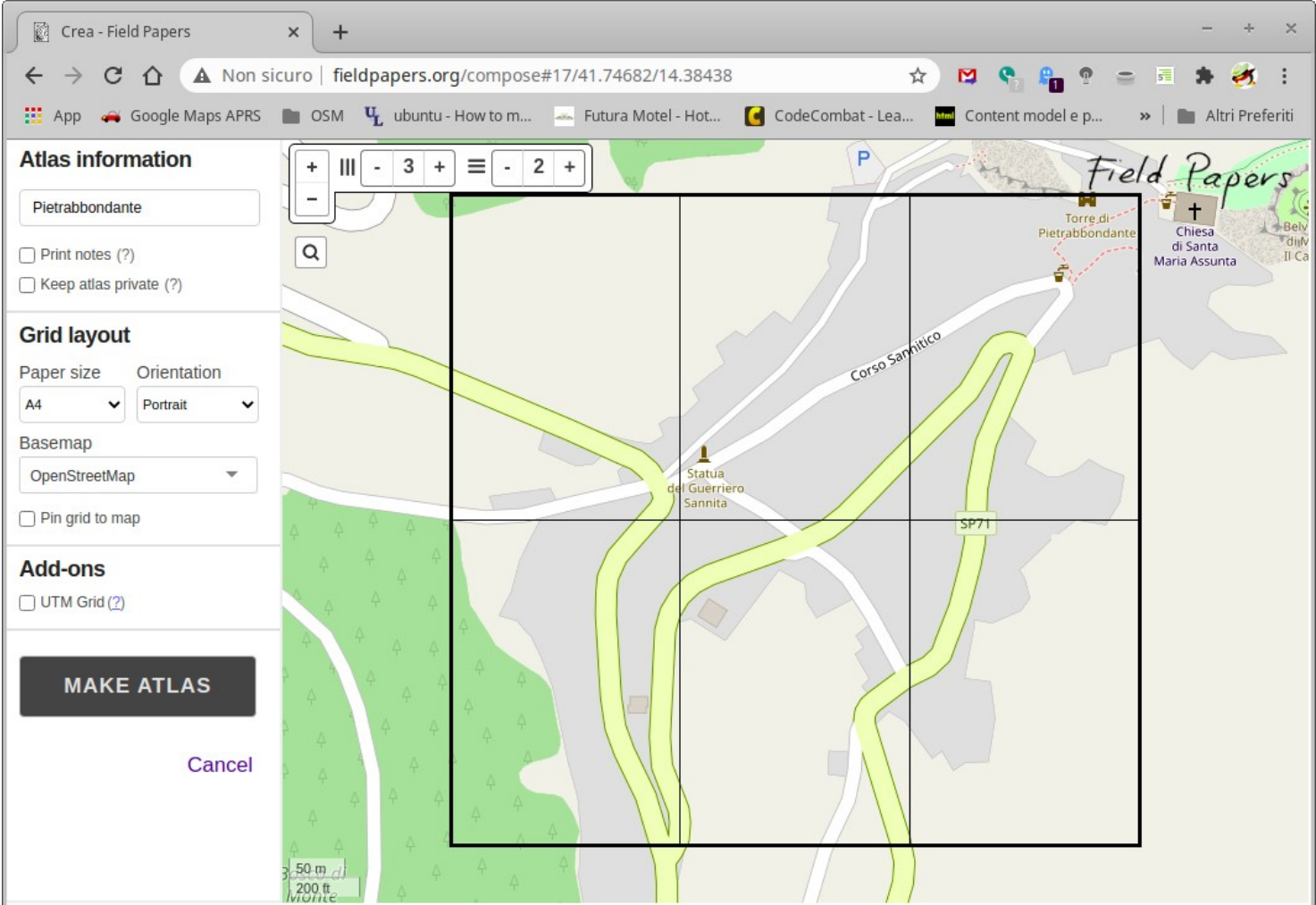

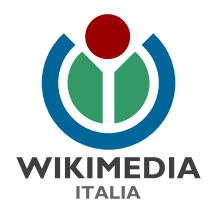

### 5 – Clicca su "Make Atlas"

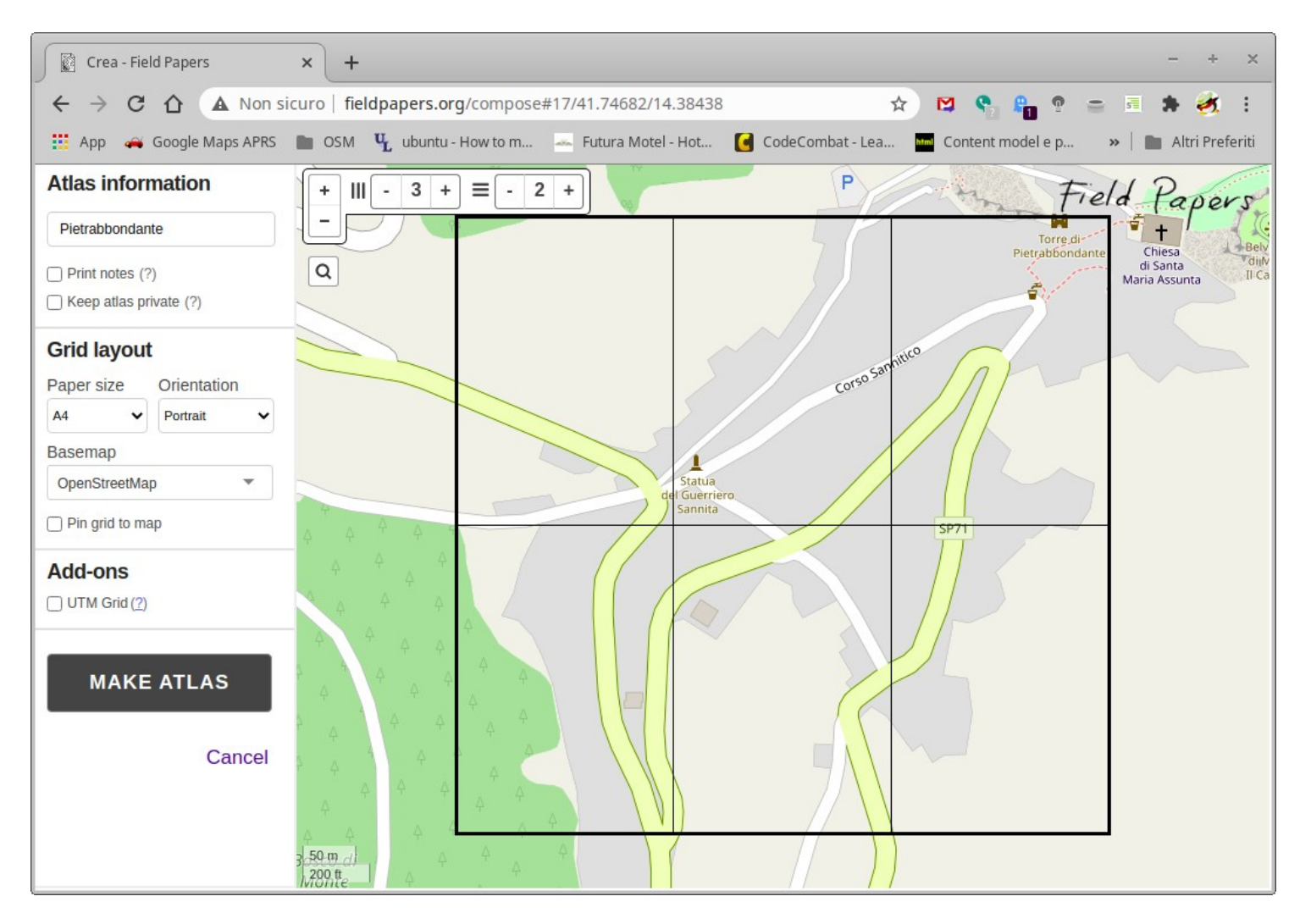

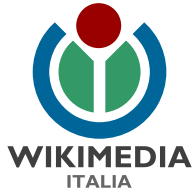

#### 6 – Attendi la creazione dell'atlante

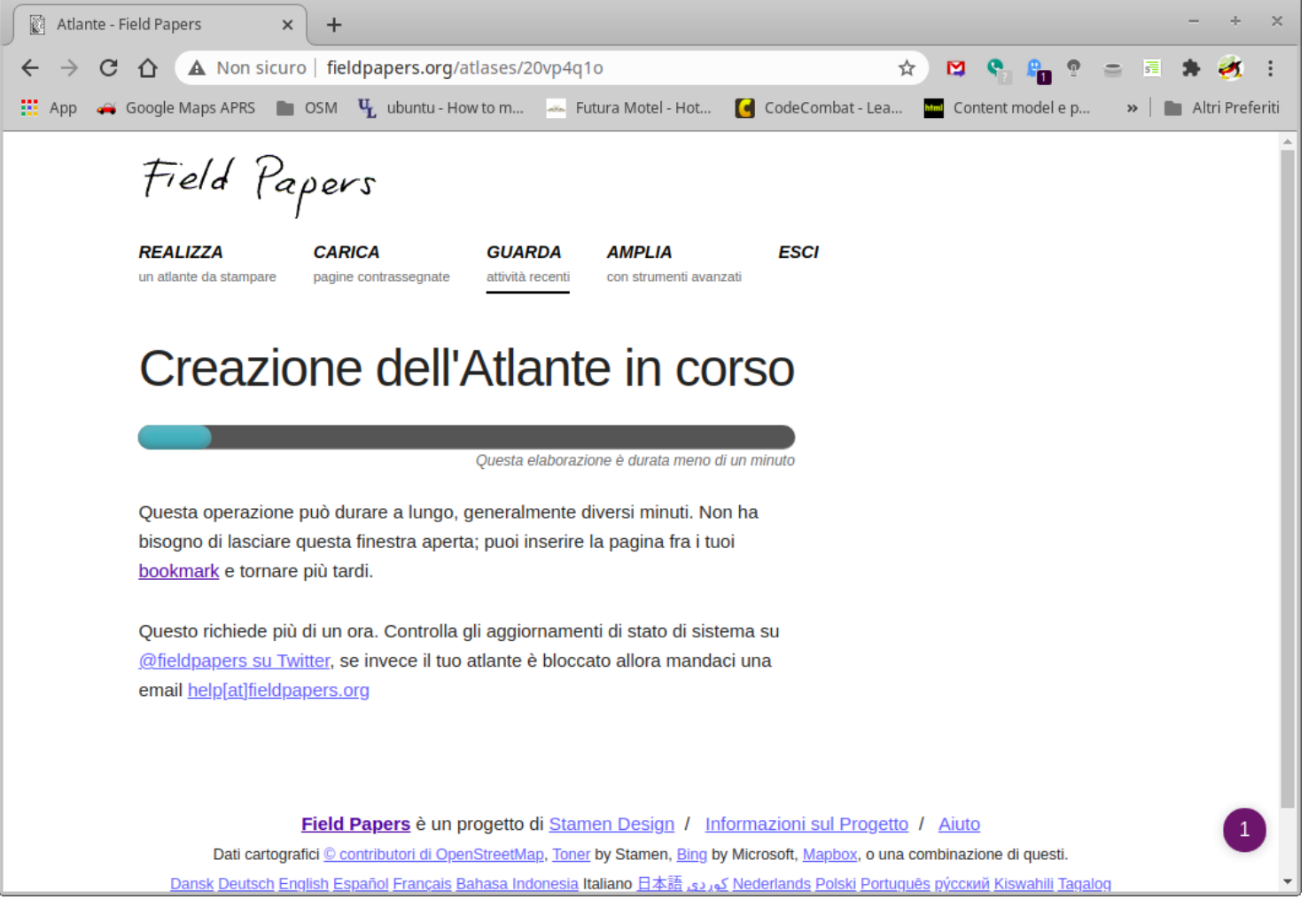

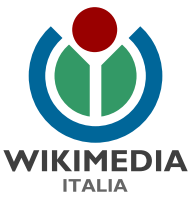

## 7 – Clicca su "Scarica il PDF", stampa la mappa e portala con te

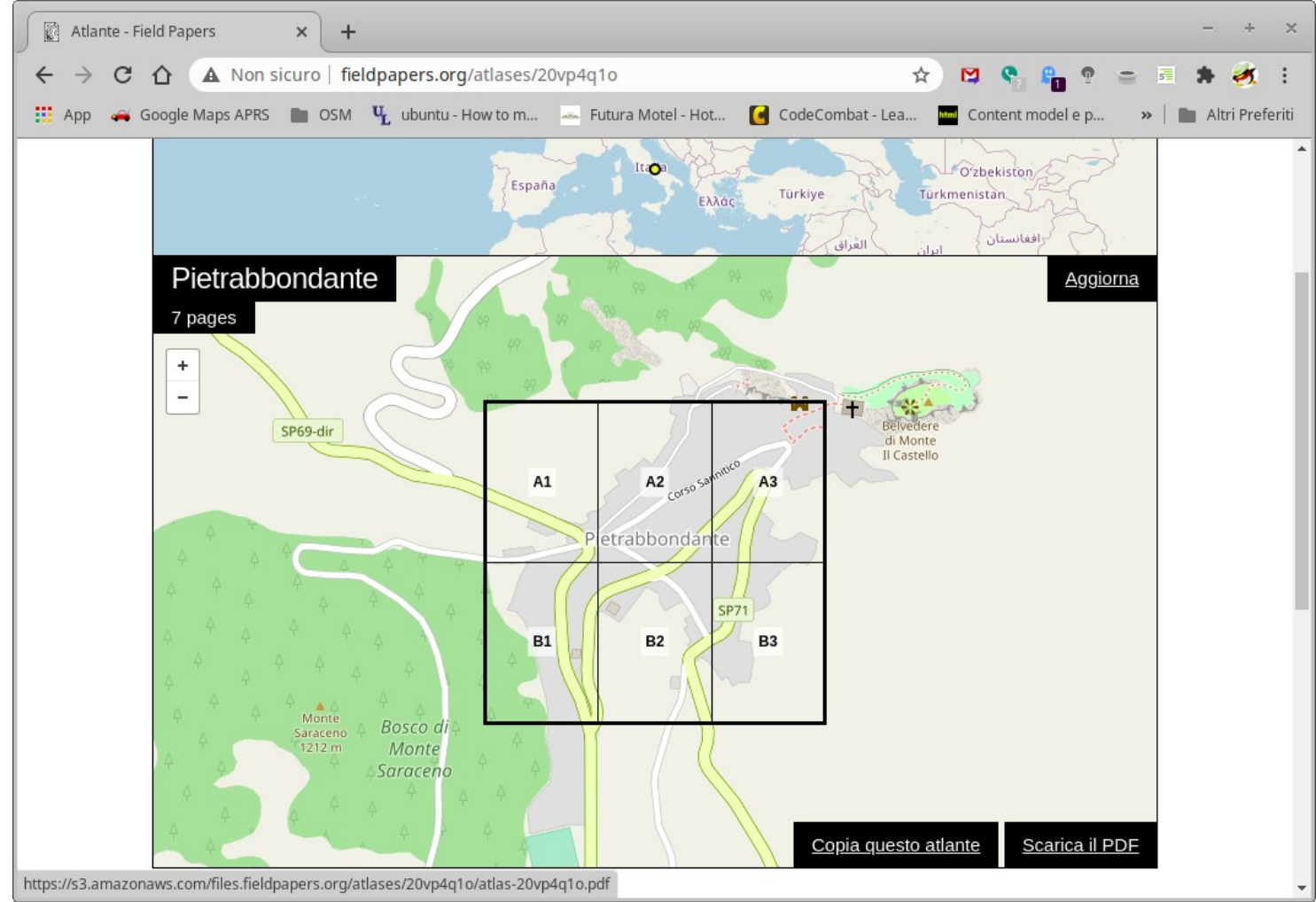

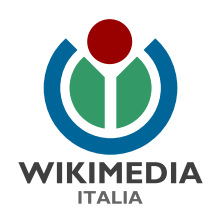

## L'obiettivo è trasformare il foglio da così...

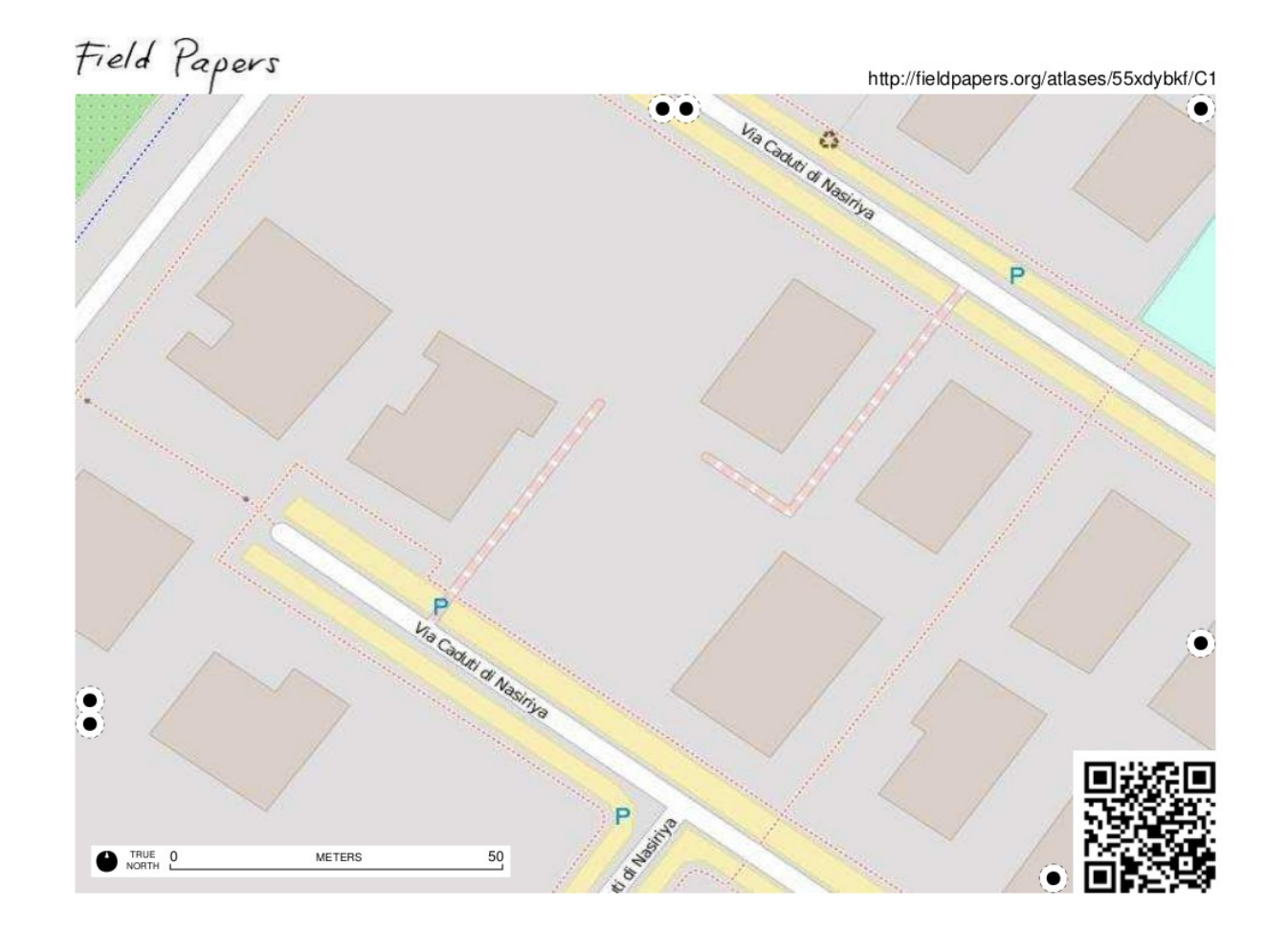

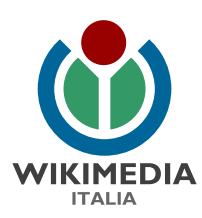

## ...a così. Buona mappatura!

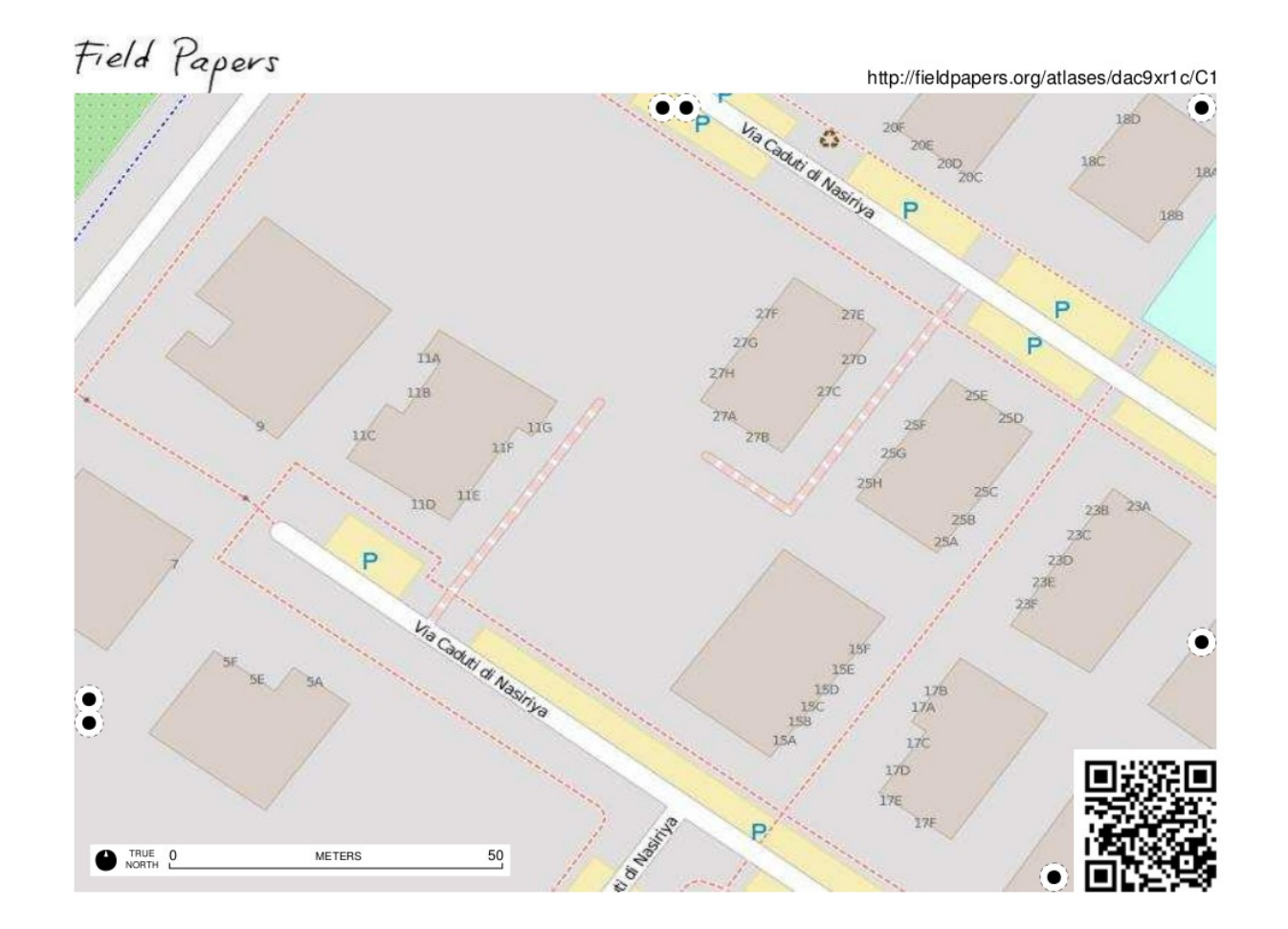

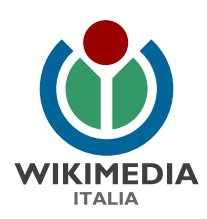

# Un consiglio: porta con te un blocco notes.

Potrai prendere appunti utili da riportare in OpenStreetmap.

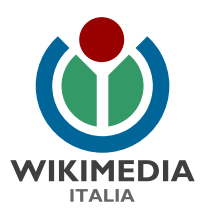

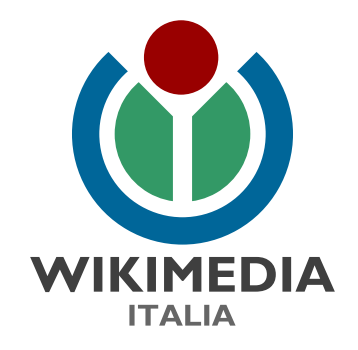

## Grazie per l'attenzione

Matteo Zaffonato- Coordinatore regionale OpenStreetmap per il Veneto matteo.zaffonato@wikimedia.it 25/11/2020